## CONFIGURING SG300 SWITCH FOR DOLBY AND JBL DSI 2.0

This article only applies to Cisco SG300-series switches.

Update your switch to the latest firmware available from Cisco.

## Configuring a Cisco SG300-series Switch

1. Under the Administration menu, select Management Interface > IPv4 Interface. Assign the switch an IP Address in your AES67 subnet, set the correct Subnet Mask, and set the gateway to 0.0.0.0 if this is an isolated network. Apply changes and reconnect to the switch if needed.

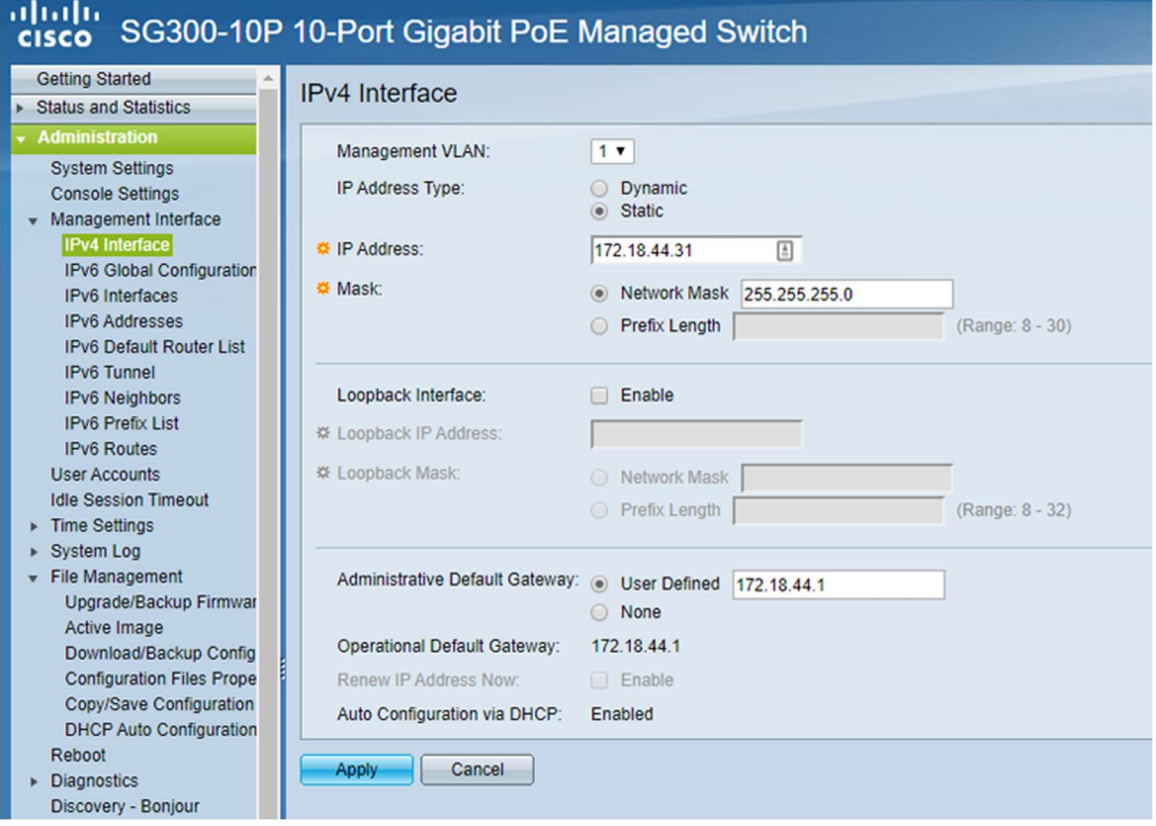

2. Under the Administration menu, select Discovery-Bonjour. Ensure Bonjour is enabled.

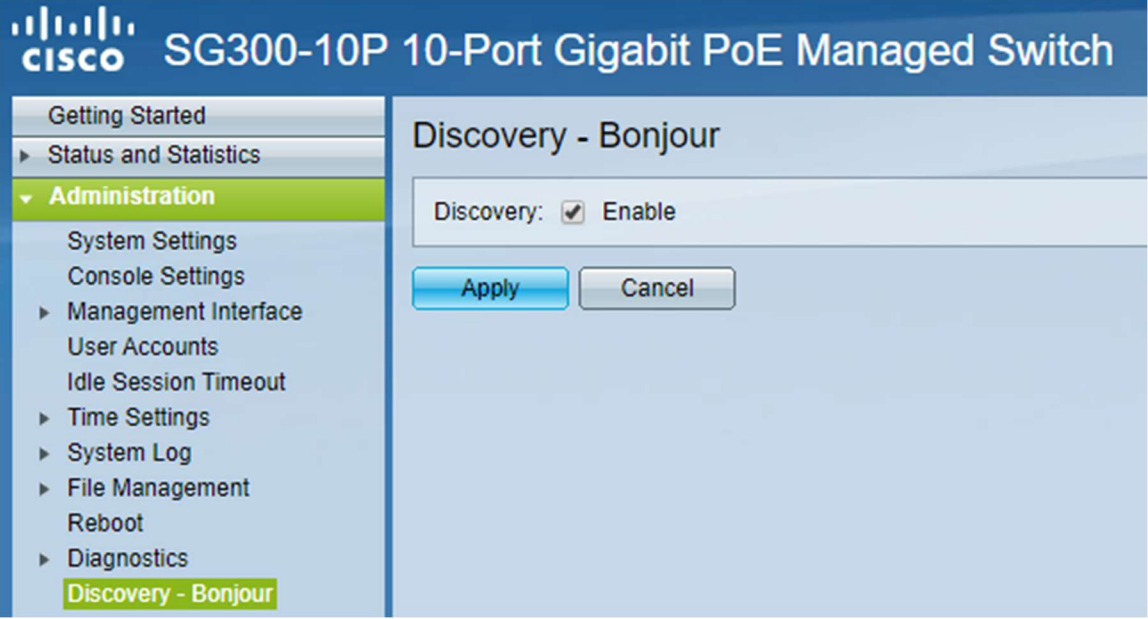

3. Under the Port Management menu, select Green Ethernet > Properties. Ensure Energy Detect Mode and 802.3 Energy Efficient Ethernet is disabled.

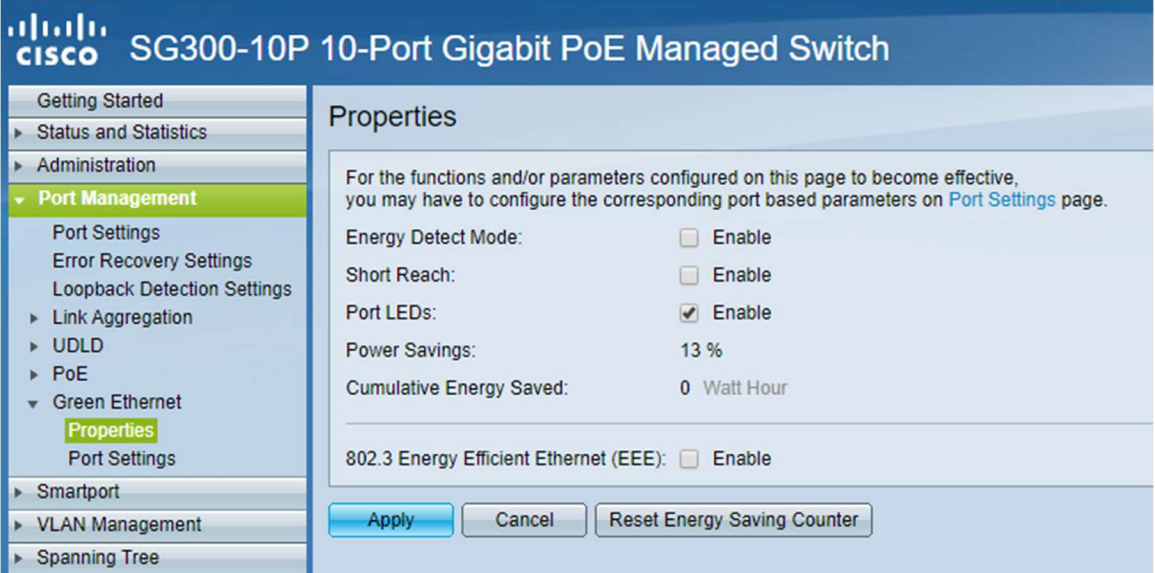

4. Under the Multicast menu, select Properties. Enable Bridge Multicast Filtering. For each VLAN, select IP Group Address" as the Forwarding Method.

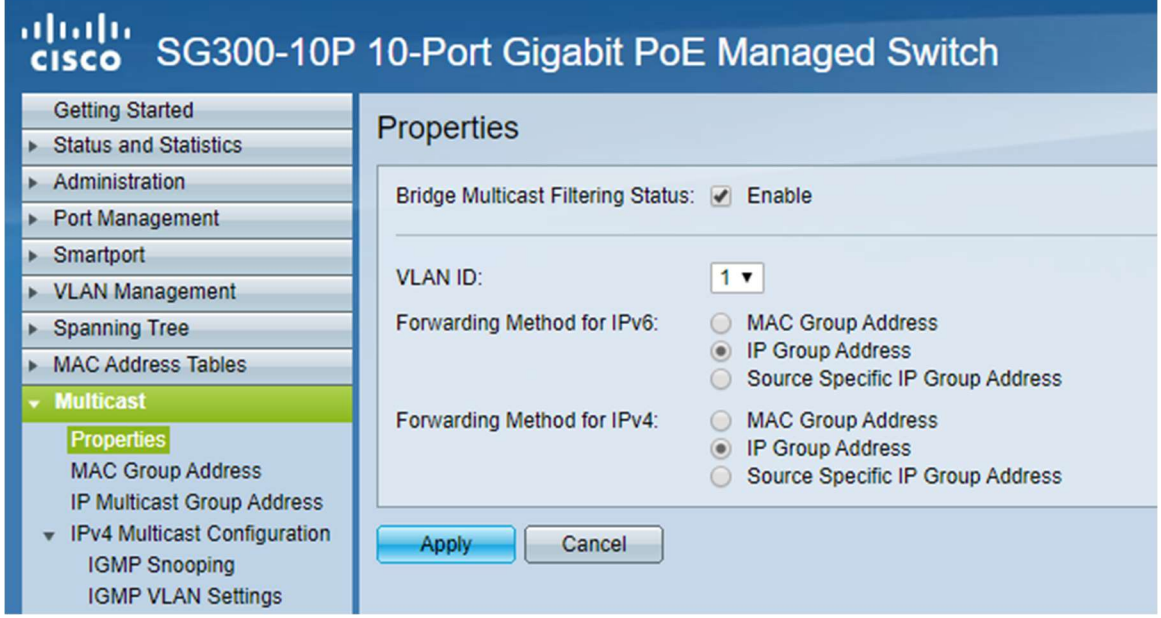

5. Under the Multicast menu, select IPv4 Multicast Configuration > IGMP Snooping menu and enable Snooping.

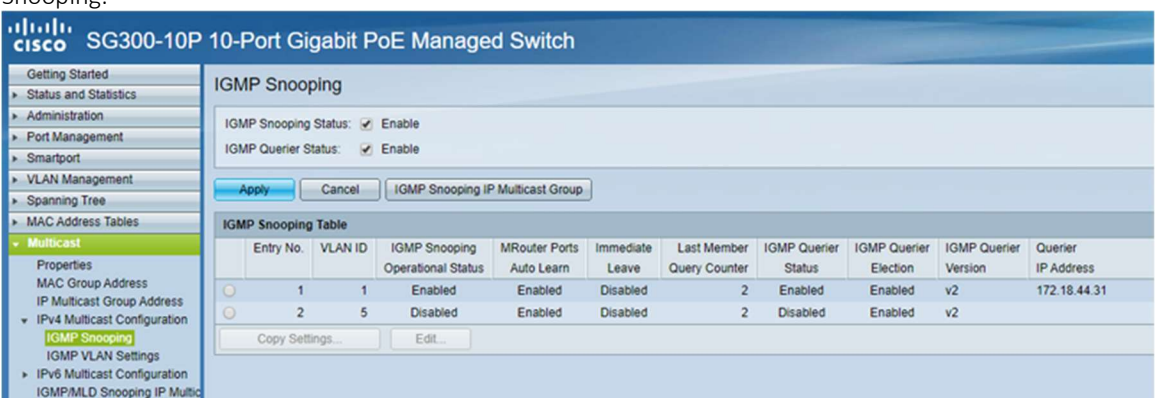

- 6. Edit each VLAN in the IGMP Snooping Menu as follows:
	- Enable Snooping Status & Querier Status.
	- Set Query Interval to 30 seconds.
	- Select IGMPv2 as the Querier version.

Select Auto for Querier Source IP Address

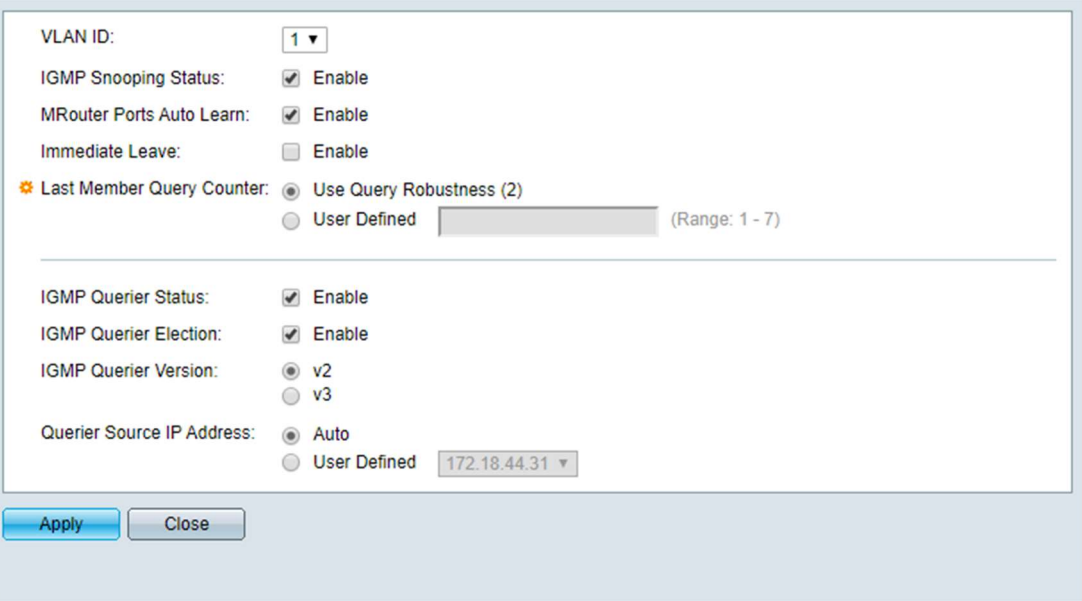

7. Under the Multicast menu, select IPv4 Multicast Configuration > IGMP VLAN Settings and configure each VLAN as follows.

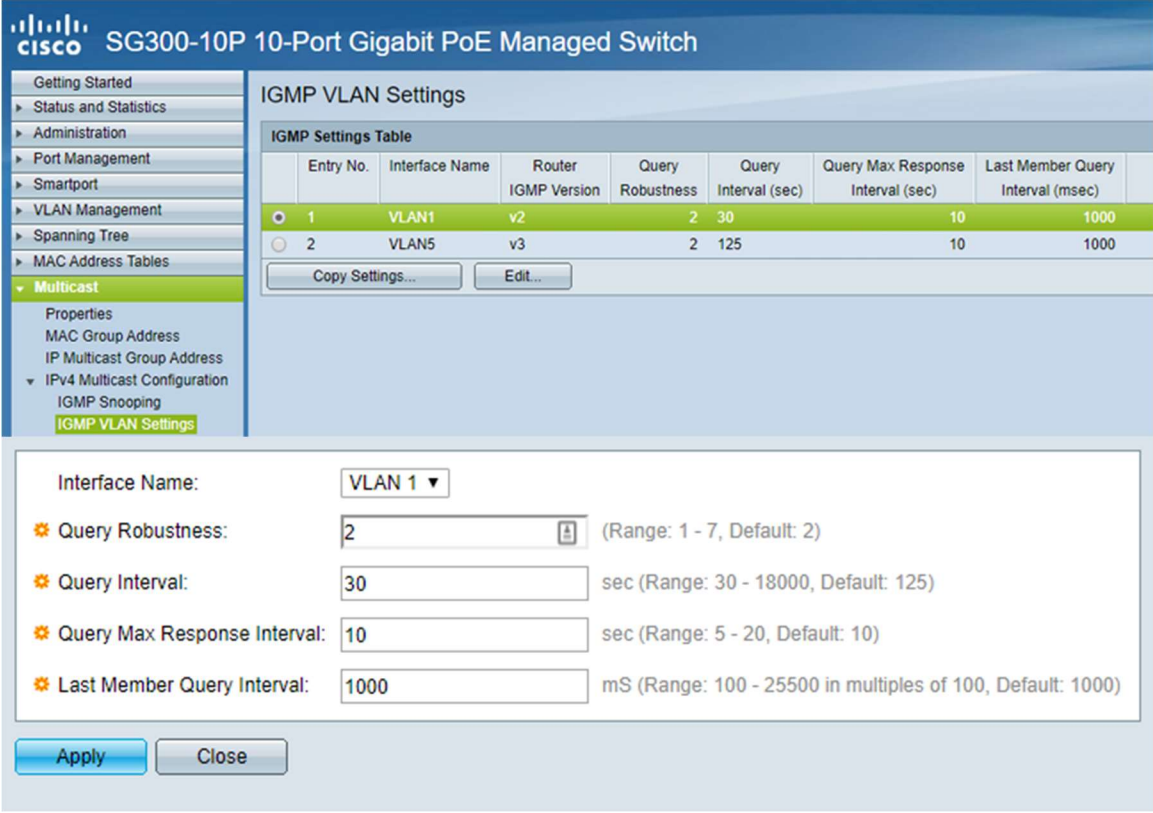

8. Under the Multicast menu, select Multicast Router Port and set all ports to None. This will cause the switch to Auto-Detect a Multicast Router Port if needed.

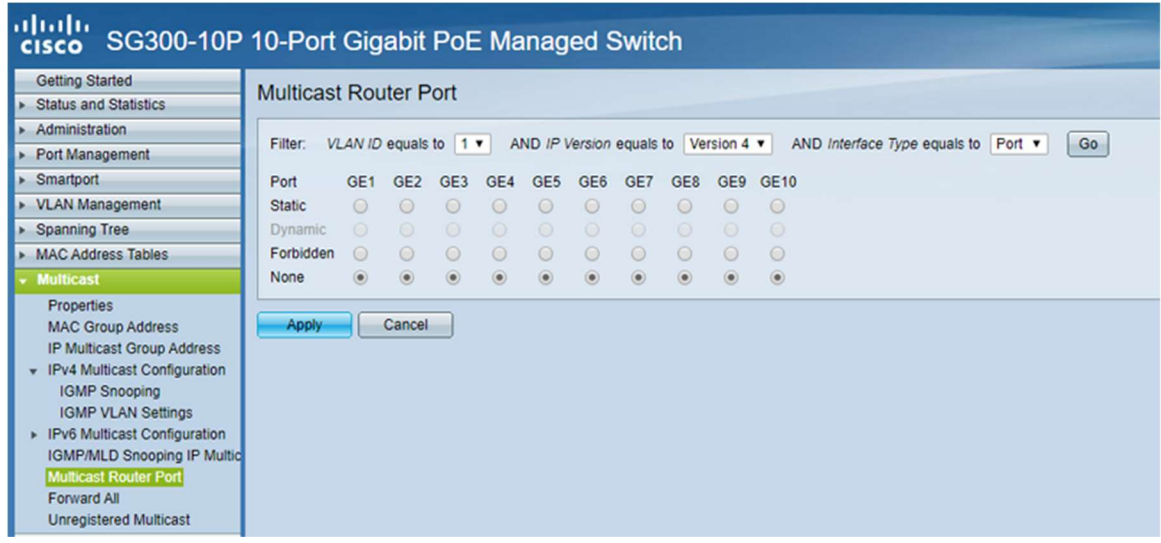

9. Under the Multicast menu, select Forward and set all ports to None. This will prevent multicast from flooding all ports.

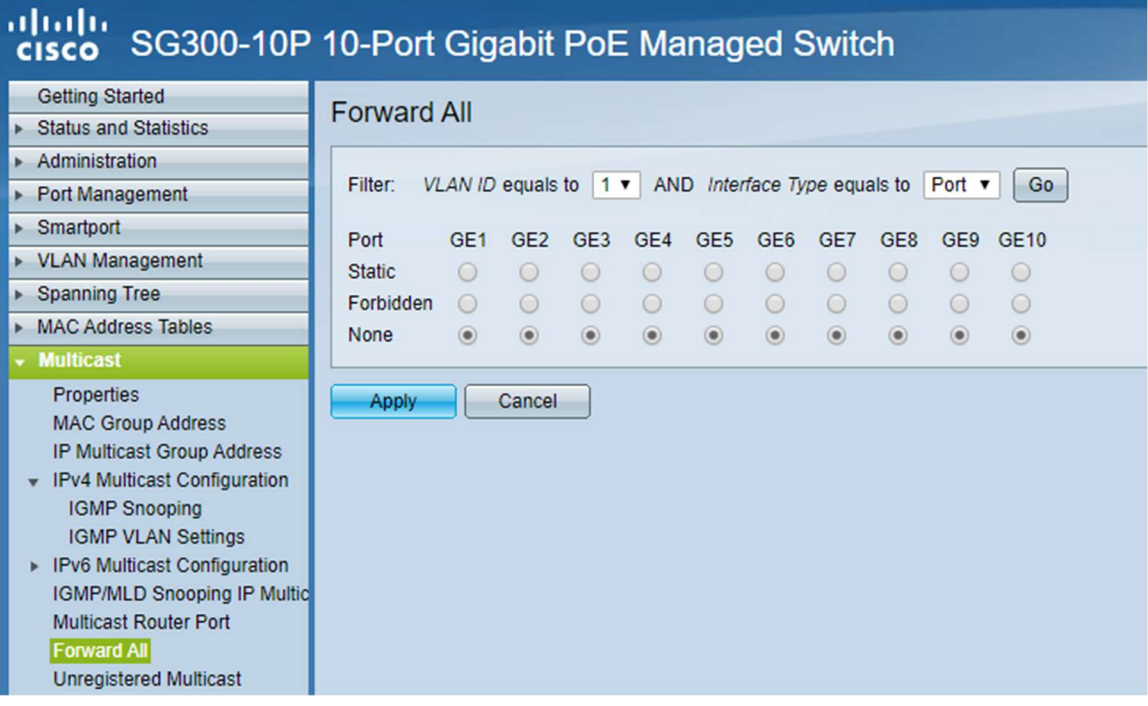

10. Under the Multicast menu, select Unregistered Multicast and set all ports connected to equipment and your PC to Forward. Failure to do this may cause applications to not discover any devices.

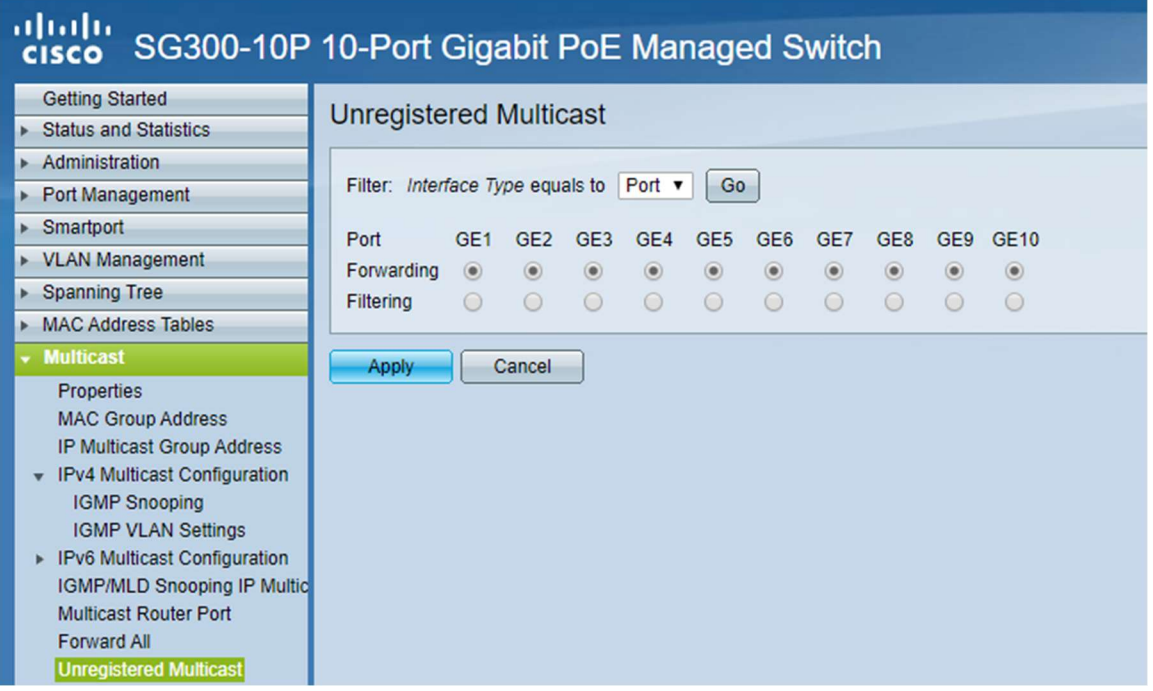

11. Under the Quality of Service menu, select QoS Properties. Set mode to Basic.

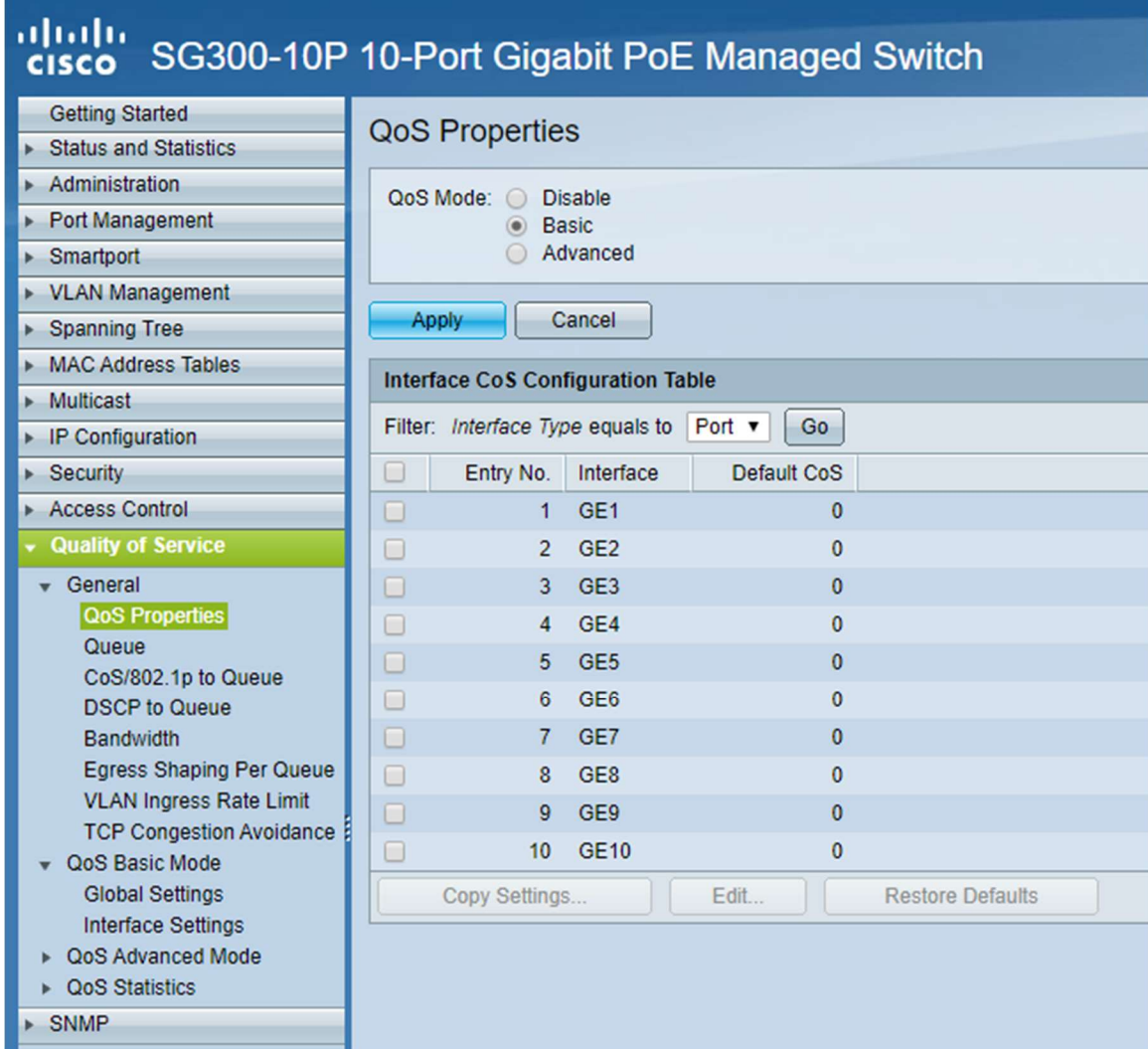

12. Under the Quality of Service menu, select QoS Basic Mode > Global Settings. Set Trust Mode to DSCP.

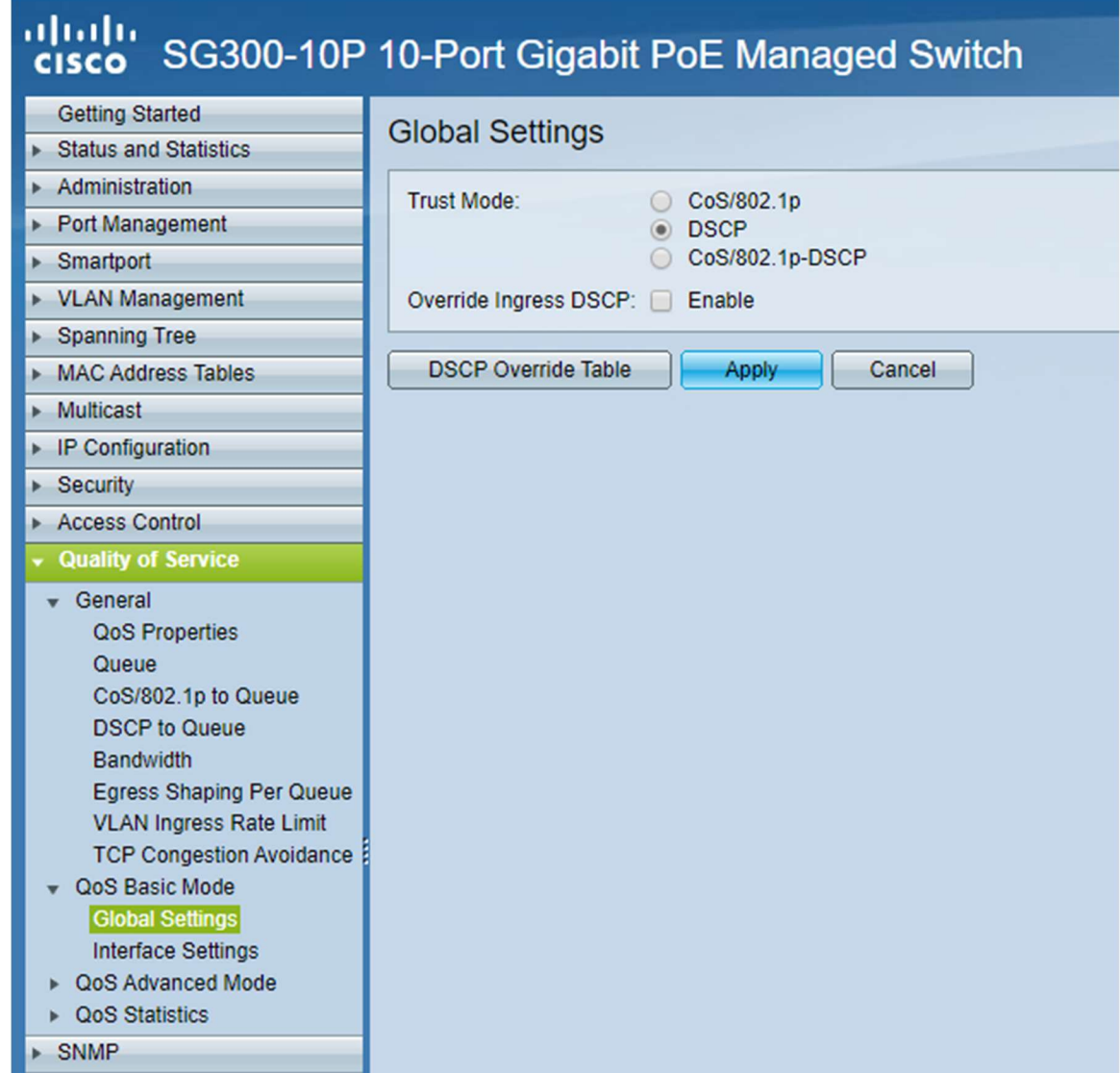

13. Under the Quality of Service menu, select DSCP to Queue. Set Trust Mode to DSCP. Configure the table to look like the screenshot below with DSCP46 set to Queue 4, DSCP 56 set to Queue 3, DSCP8 set to Queue 2, and all other DSCP values set to Queue 1.

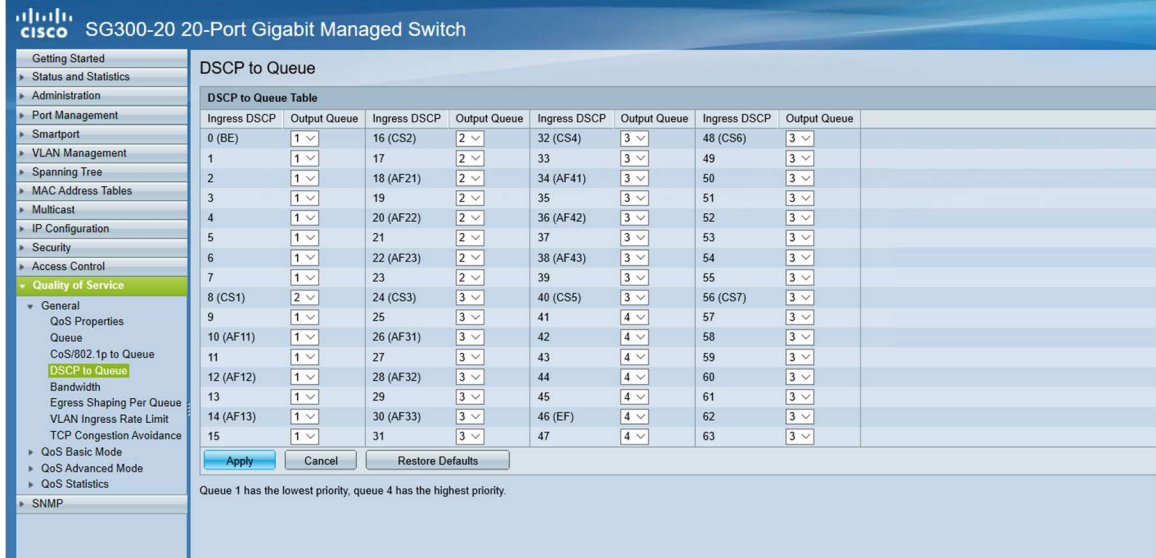

14. The switch is now configured. Save the settings and create a backup.